# brother

# **Guida alla configurazione della rete wireless**

# **Macchina da taglio**

Product Code (Codice prodotto): 891-Z02/Z03/Z04

Leggere questo documento prima di utilizzare la macchina. Si consiglia di conservare questo documento nelle vicinanze per un eventuale riferimento futuro.

#### **Marchi**

WPA™ e WPA2™ sono marchi di fabbrica di Wi-Fi Alliance®.

#### **Redazione e pubblicazione**

Il presente manuale è stato redatto e pubblicato sotto la supervisione di Brother Industries, Ltd. e comprende la descrizione e le caratteristiche tecniche più aggiornate del prodotto.

Il contenuto del presente manuale e le caratteristiche tecniche del prodotto sono soggetti a modifiche senza preavviso.

Brother si riserva il diritto di apportare modifiche senza preavviso alle caratteristiche tecniche e ai materiali qui acclusi e declina qualunque responsabilità per eventuali danni (compresi danni indiretti) derivanti da errori o imprecisioni contenuti nei materiali presentati, compresi, in via esemplificativa, errori tipografici e di altro tipo relativi alla pubblicazione.

#### **Copyright e Licenza**

©2015 Brother Industries, Ltd. Tutti i diritti riservati. Questo prodotto include software sviluppato dalle seguenti aziende: ©1983-1998 PACIFIC SOFTWORKS, INC. ©2008 Devicescape Software, Inc.

# <span id="page-2-0"></span>**INTRODUZIONE**

Grazie per aver acquistato questa macchina da taglio.

La presente guida fornisce istruzioni di configurazione per consentire l'utilizzo di una rete wireless per inviare i dati creati in ScanNCutCanvas (http://ScanNCutCanvas.Brother.com/) alla macchina da taglio (nel seguito denominata "macchina"), nonché per salvare i dati modificati sulla macchina su ScanNCutCanvas. Leggere attentamente le istruzioni contenute nella presente guida e completare la configurazione per trasferire agevolmente i dati senza l'ausilio di dispositivi, come ad esempio un'unità Flash USB.

Prima di utilizzare questa macchina, leggere attentamente "IMPORTANTI ISTRUZIONI DI SICUREZZA" nel "Manuale di istruzioni".

Per le operazioni di base, consultare il "Manuale di istruzioni".

Per informazioni sulle operazioni di ScanNCutCanvas, consultare "Guida" di ScanNCutCanvas. Inoltre, terminata la lettura della presente guida, conservarla in un luogo facilmente accessibile per la consultazione futura.

#### <span id="page-2-1"></span>Panoramica di "ScanNCut Online" per il trasferimento di dati tramite una rete wireless

È possibile utilizzare una rete wireless per inviare i dati creati in ScanNCutCanvas (http://ScanNCutCanvas.Brother.com/) alla macchina da taglio, nonché per salvare i dati modificati sulla macchina su ScanNCutCanvas.

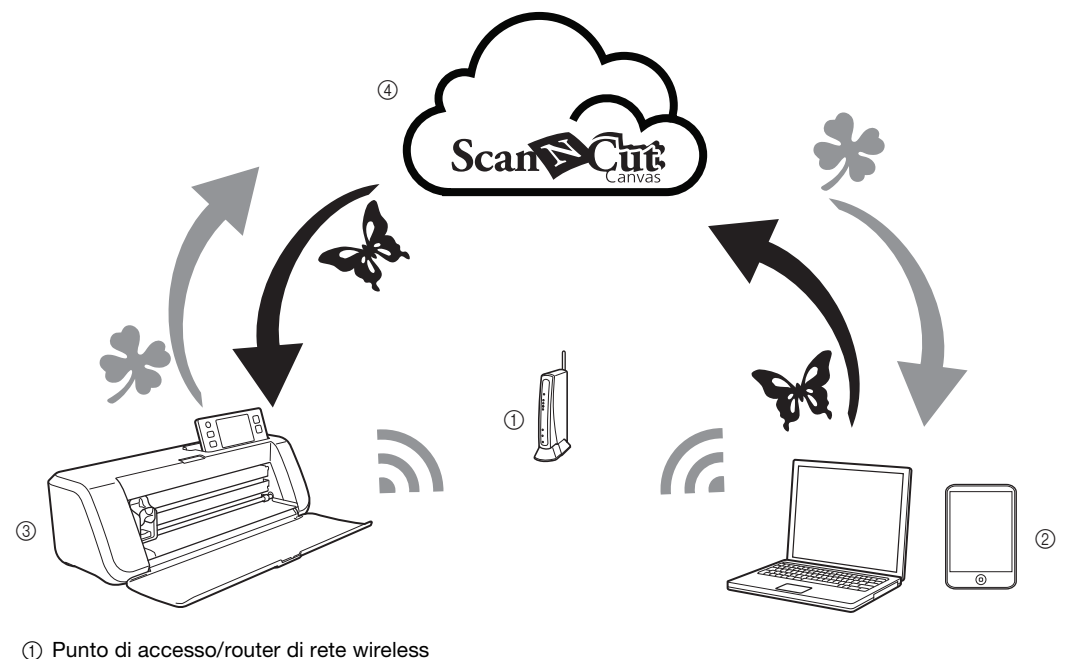

b Computer/tablet connesso al router/punto di accesso di rete wireless

- 3 Macchina
- (4) Dati salvati sul server ScanNCutCanvas

Procedere alla configurazione come segue.

<sup>a</sup>**Configurazione della connessione alla rete wireless ([pagina 3](#page-4-0))**

<sup>b</sup>**Registrazione della macchina con ScanNCutCanvas ([pagina 7](#page-8-0))**

# SOMMARIO

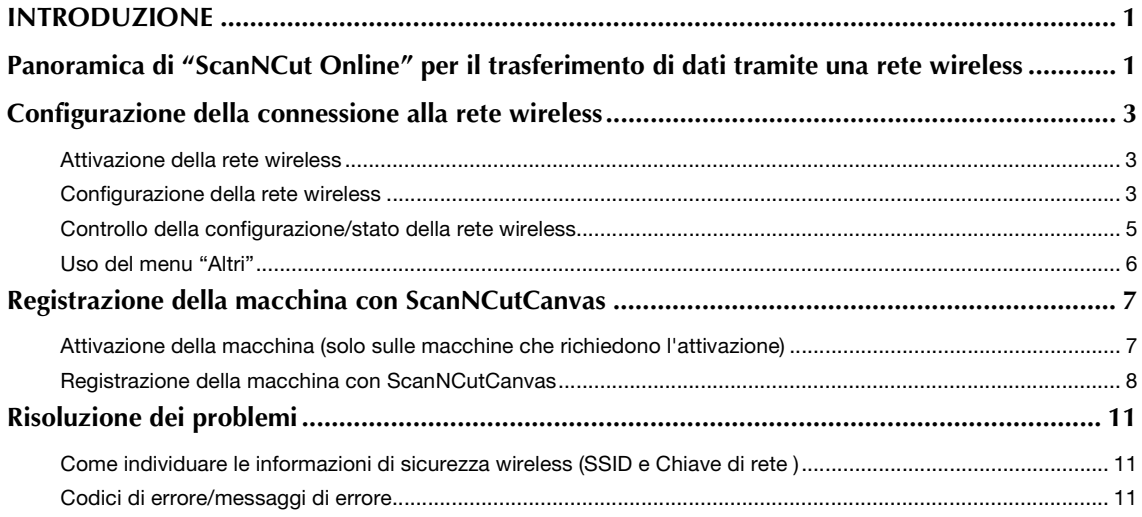

#### <span id="page-4-1"></span><span id="page-4-0"></span>Configurazione della connessione alla rete wireless

Il primo passaggio della configurazione consiste nel connettere la macchina a una rete wireless. Se la connessione non viene stabilita correttamente e viene visualizzato un messaggio di errore, vedere ["Codici](#page-12-2)  [di errore/messaggi di errore" a pagina 11](#page-12-2).

<span id="page-4-4"></span><span id="page-4-2"></span>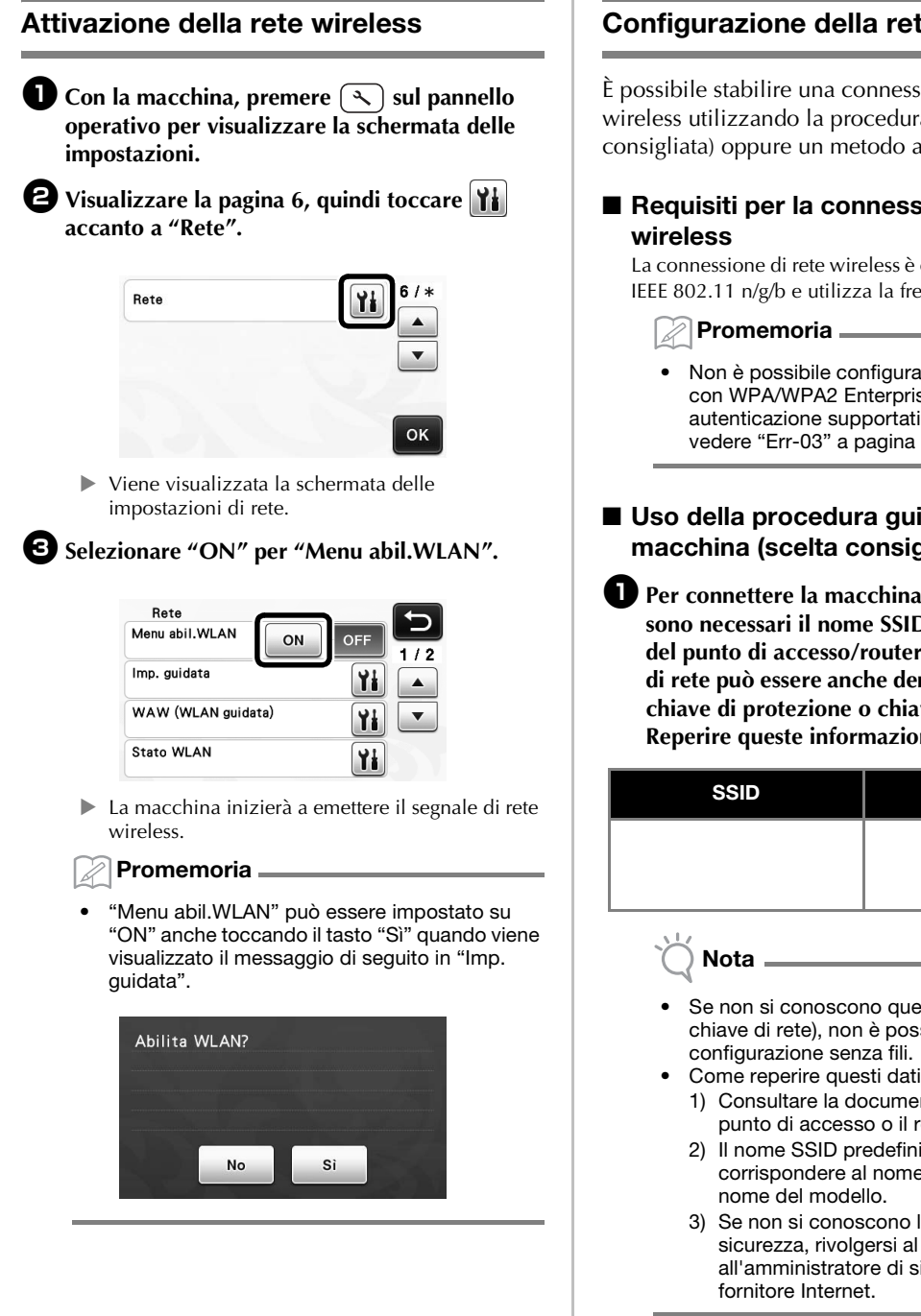

#### <span id="page-4-3"></span>Configurazione della rete wireless

È possibile stabilire una connessione alla rete wireless utilizzando la procedura guidata (scelta consigliata) oppure un metodo alternativo.

# ■ Requisiti per la connessione di rete

La connessione di rete wireless è conforme agli standard IEEE 802.11 n/g/b e utilizza la frequenza 2,4 GHz.

• Non è possibile configurare una rete wireless con WPA/WPA2 Enterprise. Per i metodi di autenticazione supportati dalla macchina, vedere ["Err-03" a pagina 12.](#page-13-0)

#### <span id="page-4-5"></span>■ Uso della procedura guidata sulla macchina (scelta consigliata)

<sup>a</sup>**Per connettere la macchina alla rete wireless sono necessari il nome SSID e la chiave di rete del punto di accesso/router wireless. La chiave di rete può essere anche denominata password, chiave di protezione o chiave di crittografia. Reperire queste informazioni e prenderne nota.**

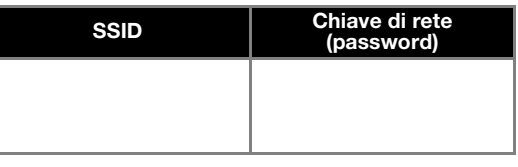

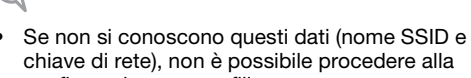

- - 1) Consultare la documentazione fornita con il punto di accesso o il router wireless.
	- 2) Il nome SSID predefinito potrebbe corrispondere al nome del produttore o al
	- 3) Se non si conoscono le informazioni di sicurezza, rivolgersi al produttore del router, all'amministratore di sistema o al proprio

<span id="page-5-0"></span> $\boldsymbol{\Theta}$  Nella schermata delle impostazioni di rete, **toccare** | **accanto a "Imp. guidata".** 

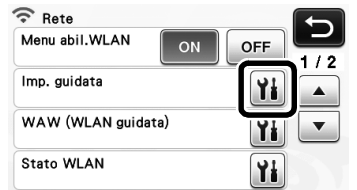

▶ Vengono cercati e visualizzati tutti i nomi SSID disponibili.

#### <sup>c</sup>**Selezionare il nome SSID annotato al passaggio**  [a](#page-4-4)**, quindi toccare il tasto "OK".**

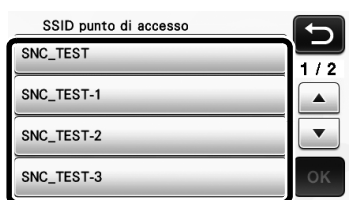

- $\triangleright$  Viene visualizzata la schermata per inserire la chiave di rete (password).
- Nota
- Se il nome SSID della rete desiderato non viene visualizzato, specificarlo come descritto di seguito.
	- 1) Selezionare "[Nuovo SSID]", quindi toccare il tasto "OK".
	- In fondo all'elenco dei nomi SSID rilevati viene visualizzato "[Nuovo SSID]".

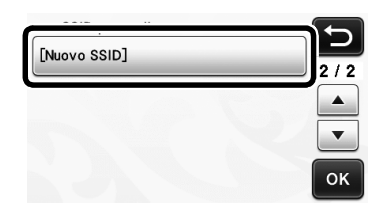

- 2) Digitare il nome SSID della rete desiderata e toccare il tasto "OK".
- 3) Specificare il metodo di autenticazione e la modalità di crittografia.

<sup>d</sup>**Digitare la chiave di rete (password) annotata al passaggio** [a](#page-4-4)**, quindi toccare il tasto "OK".**

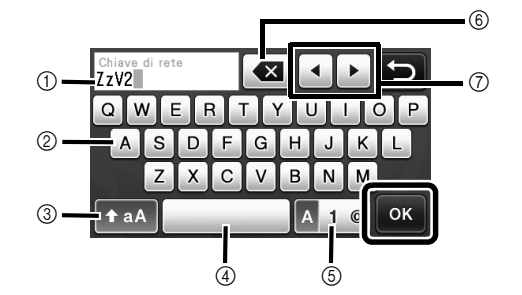

- a Display di immissione caratteri
- 2 Tasti dei caratteri
- c Tasto di selezione maiuscolo/minuscolo
- (4) Tasto Spazio
- e Tasto di selezione lettere/numeri/caratteri speciali
- $(6)$  Tasto Backspace (Elimina il carattere in corrispondenza della posizione del cursore).
- g Tasti cursore (Spostano il cursore verso sinistra o verso destra.)

<sup>e</sup>**Quando viene visualizzato il messaggio illustrato di seguito, toccare il tasto "Sì".**

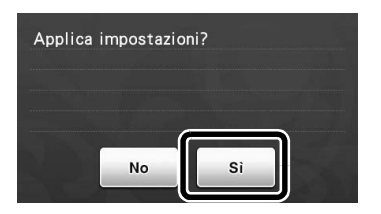

 $\triangleright$  Viene visualizzata la schermata di seguito e viene stabilita una connessione.

Toccare il tasto "Avanti" e continuare con ["Registrazione della macchina con](#page-8-1)  [ScanNCutCanvas" a pagina 7.](#page-8-1)

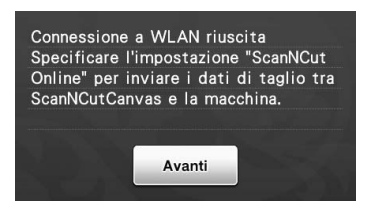

Se si è già completata la registrazione con ScanNCutCanvas della macchina, toccare il tasto "OK" per finire la configurazione.

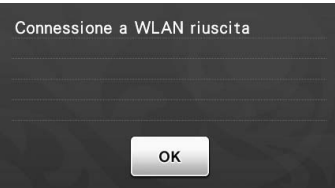

Nota

- Se non è stata correttamente stabilita una connessione:
	- Se viene visualizzato il messaggio "Chiave di rete errata: Err-04", è possibile che la chiave di rete (password) non sia stata inserita correttamente. Toccare il tasto "OK", quindi ripetere la procedura dal passaggio  $\bigcirc$  $\bigcirc$  $\bigcirc$  di ["Uso della procedura guidata sulla](#page-4-5)  [macchina \(scelta consigliata\)" a pagina 3.](#page-4-5)
	- Per i dettagli su altre cause, vedere "Codici [di errore/messaggi di errore" a pagina 11](#page-12-2).
- Durante la connessione, l'intensità del segnale

viene indicata dall'icona blu nell'angolo in altro a sinistra delle schermate, come nella schermata di selezione della categoria di disegni.

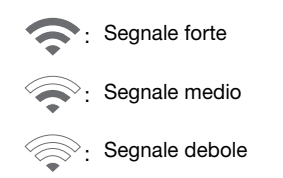

#### Promemoria

• Dopo aver configurato la rete wireless, la macchina si connetterà alla rete wireless ogni volta che si accende la macchina. Tuttavia, "Menu abil.WLAN" nella schermata delle impostazioni di rete deve rimanere impostato su "ON".

#### ■ Configurazione della rete wireless con un computer

È possibile configurare la rete wireless utilizzando l'applicazione dedicata "WLAN guidata" (WAW). Scaricare l'applicazione da

http://solutions.brother.com/snc2waw, quindi seguire le istruzioni visualizzate sullo schermo del computer per completare la configurazione.

Quando vengono visualizzate le istruzioni per

configurare la macchina, toccare ii accanto a "WAW (WLAN guidata)" nella schermata delle impostazioni di rete della macchina per eseguire la configurazione.

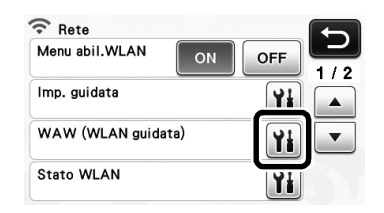

Dopo che la connessione viene stabilità, toccare il tasto "Avanti" e continuare con ["Registrazione della](#page-8-1)  [macchina con ScanNCutCanvas" a pagina 7](#page-8-1).

#### <span id="page-6-0"></span>Controllo della configurazione/stato della rete wireless

Controllare queste informazioni quando non è possibile stabilire una connessione con la rete wireless.

<sup>a</sup>**Nella schermata delle impostazioni di rete, toccare Hi accanto a "Stato WLAN".** 

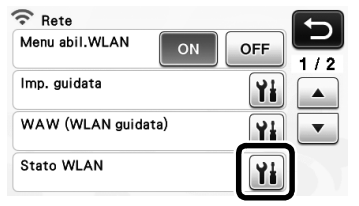

 $\blacktriangleright$  Vengono visualizzati lo stato della connessione, il protocollo, l'intensità del segnale e il nome SSID della rete wireless.

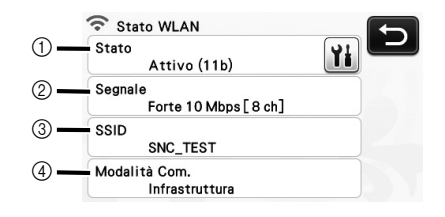

a Visualizza lo stato della connessione.

Toccare ii per visualizzare i dettagli in una schermata separata.

Quando viene indicato "Attivo (xxx)": La macchina è connessa a una rete wireless. I caratteri tra parentesi indicano il protocollo della rete wireless in uso.

Quando viene indicato "Errore connessione: Err-xx":

La macchina non è riuscita a stabilire una connessione. "Err-xx" indica il codice dell'errore. Vedere ["Codici di errore/messaggi](#page-12-2)  [di errore" a pagina 11.](#page-12-2)

- b Visualizza l'intensità del segnale wireless, la velocità di comunicazione e il canale in uso.
- $\circledR$  Visualizza il nome SSID.
- d Visualizza la modalità di comunicazione. La modalità di comunicazione è fissata sulla modalità infrastruttura.

#### <span id="page-7-0"></span>Uso del menu "Altri"

Il menu "Altri" si trova alla pagina 2 della schermata delle impostazioni di rete.

Il menu "Altri" contiene le voci di seguito:

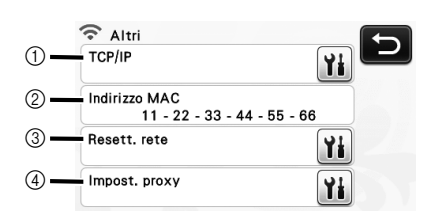

- $\circledR$  È possibile inserire manualmente il protocollo TCP/IP.
- b Visualizza l'indirizzo MAC.
- $@$  Tutte le impostazioni di rete correnti verranno reimpostate e ripristinate quelle configurate all'acquisto della macchina. Dopo aver impostato questa funzione, spegnere e riaccendere la macchina.
- d Da utilizzare quando sono necessarie le impostazioni proxy.

## <span id="page-8-1"></span><span id="page-8-0"></span>Registrazione della macchina con ScanNCutCanvas

Dopo aver registrato la macchina con **ScanNCutCanvas** 

(http://ScanNCutCanvas.Brother.com/), potranno comunicare tramite la connessione a una rete wireless per trasferire i dati avanti e indietro.

Se la configurazione non viene completata correttamente e viene visualizzato un messaggio di errore, vedere ["Codici di errore/messaggi di errore" a](#page-12-2)  [pagina 11](#page-12-2).

Nota

- È necessario un computer o tablet connesso alla rete e che possa eseguire ScanNCutCanvas.
- Prima di continuare con la procedura, occorre completare la configurazione della connessione tra la macchina e la rete wireless. Se la macchina non è connessa alla rete, procedere prima come descritto in ["Configurazione della](#page-4-1)  [connessione alla rete wireless" a pagina 3](#page-4-1).

Dopo aver configurato la rete wireless, verrà visualizzata una delle schermate di seguito.

- Promemoria
- Se si è interrotta la procedura dopo aver configurato la rete wireless, toccare il tasto "Registra" accanto a "ScanNCut Online" alla pagina 7 della schermata delle impostazioni per ricominciare con la registrazione della macchina con ScanNCutCanvas. Verrà visualizzata la stessa schermata comparsa subito dopo aver configurato la rete wireless.

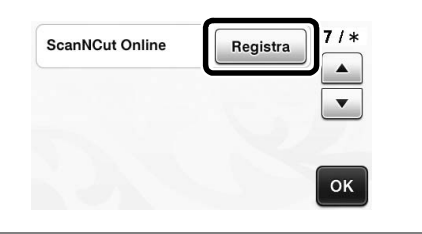

#### ■ Se viene visualizzata la schermata di seguito:

Toccare il tasto "Avanti" e continuare con ["Registrazione della macchina con ScanNCutCanvas" a](#page-9-0)  [pagina 8.](#page-9-0)

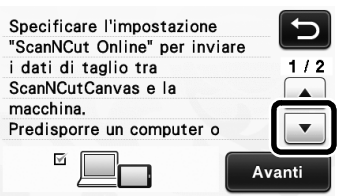

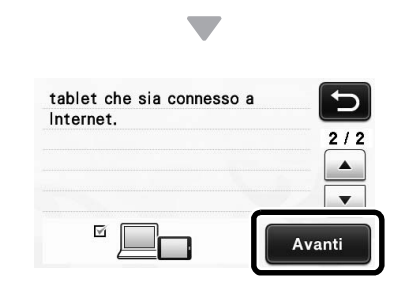

#### ■ Se viene visualizzata la schermata di seguito:

Toccare il tasto "Avanti" e continuare con ["Attivazione](#page-8-2)  [della macchina \(solo sulle macchine che richiedono](#page-8-2)  [l'attivazione\)" a pagina 7.](#page-8-2)

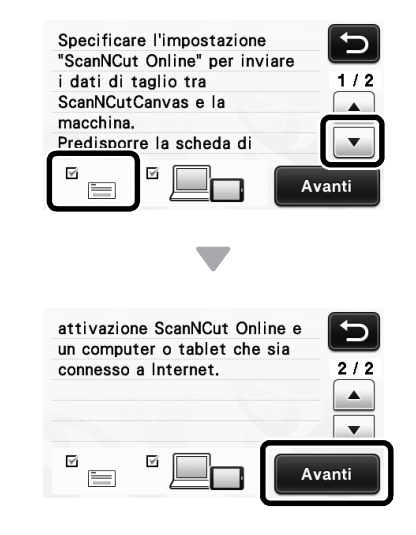

#### <span id="page-8-2"></span>Attivazione della macchina (solo sulle macchine che richiedono l'attivazione)

Occorrerà inserire il codice di attivazione scritto sulla "Scheda di attivazione online ScanNCut" della macchina.

#### <sup>a</sup>**Preparare la "Scheda di attivazione online ScanNCut" e una moneta.**

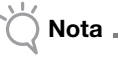

• A seconda del modello, la "Scheda di attivazione online ScanNCut" potrebbe non essere fornita in dotazione con la macchina. In tal caso, occorre acquistarla separatamente.

# <sup>b</sup>**Toccare il tasto "Avanti".**

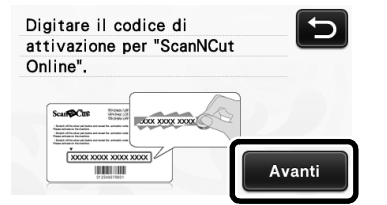

- $\triangleright$  Viene visualizzata la schermata di immissione del codice di attivazione.
- Promemoria
- Se questa schermata non viene visualizzata, continuare con ["Registrazione della macchina](#page-9-0)  [con ScanNCutCanvas" a pagina 8.](#page-9-0)

<sup>c</sup>**Utilizzando una moneta, ecc., grattare via la pellicola argentata dalla "Scheda di attivazione online ScanNCut", quindi digitare i caratteri (16 lettere maiuscole) che compaiono nella schermata.**

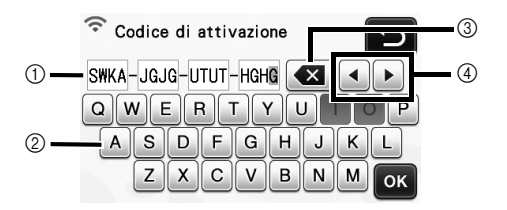

- a Display di immissione caratteri
- 2) Tasti dei caratteri
- (3) Tasto Backspace (Elimina il carattere in corrispondenza della posizione del cursore).
- d Tasti cursore (Spostano il cursore verso sinistra o verso destra.)

Nota

- Nel codice di attivazione non vengono utilizzate le lettere maiuscole "I" e "O".
- Il codice di attivazione è valido per una sola attivazione. Non è possibile riutilizzare lo stesso codice di attivazione. Non è possibile connettere più macchine utilizzando lo stesso codice di attivazione.

<sup>d</sup>**Dopo aver inserito i caratteri, toccare il tasto "OK".** 

<sup>e</sup>**Quando viene visualizzato il messaggio illustrato di seguito, toccare il tasto "Avanti".**

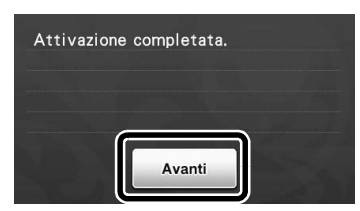

 $\triangleright$  Viene visualizzata una schermata che descrive come ottenere il codice PIN.

Continuare con ["Registrazione della macchina con](#page-9-0)  [ScanNCutCanvas"](#page-9-0).

#### <span id="page-9-0"></span>Registrazione della macchina con **ScanNCutCanvas**

La macchina ScanNCut e il login ID ScanNCutCanvas personale verranno registrati contemporaneamente.

Nelle procedure di seguito, **[MACCHINA]** indica le operazioni eseguite dalla macchina e **[COMPUTER/ TABLET]** le operazioni eseguite in ScanNCutCanvas.

#### [MACCHINA]

<span id="page-9-1"></span><sup>a</sup>**Dopo che viene visualizzata la schermata di seguito, la quale descrive come ottenere il codice PIN, lasciare la schermata visualizzata e continuare con la successiva operazione [COMPUTER/TABLET].**

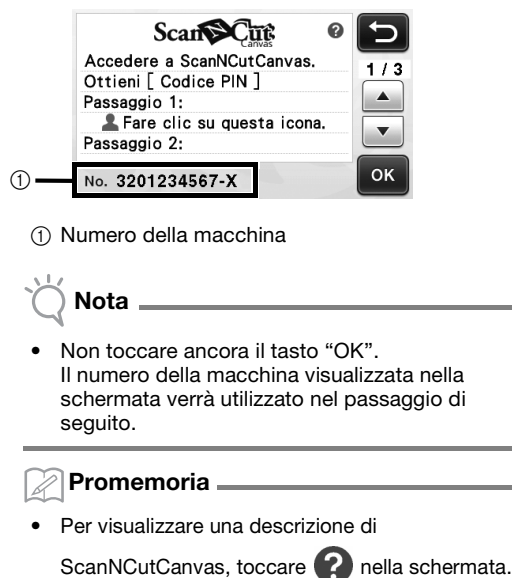

#### [COMPUTER/TABLET]

Le schermate nelle descrizioni di seguito sono quelle che vengono visualizzate quando si apre ScanNCutCanvas su un computer. Le schermate saranno leggermente diverse quando si apre l'applicazione su un tablet.

#### $\triangle$  Aprire ScanNCutCanvas **(http://ScanNCutCanvas.Brother.com/) sul computer o tablet, quindi eseguire l'accesso.**

Nota

• Gli utenti che lo utilizzano per la prima volta devono creare un account gratuito.

 $\bullet$  Fare clic su **nell**'angolo in alto a destra **dello schermo.**

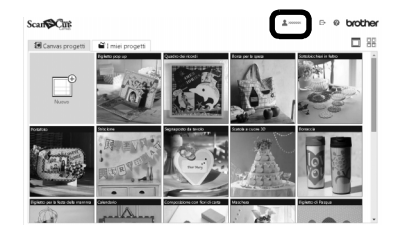

 $\triangleright$  Viene visualizzata la pagina per gestire l'account personale.

#### <sup>d</sup>**Fare clic sul pulsante "Ottieni codice PIN" sotto a "ScanNCut Online".**

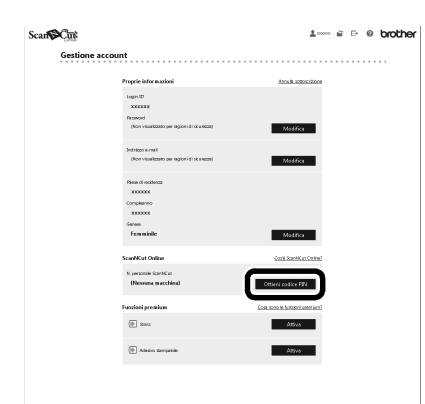

<sup>e</sup>**Digitare il numero della macchina, quindi fare clic sul pulsante "Avanti".**

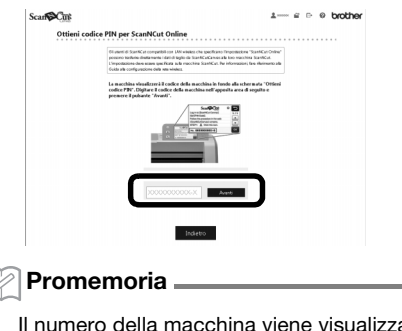

- Il numero della macchina viene visualizzato sulla macchina nella schermata illustrata al p[a](#page-9-1)ssaggio  $\bigcirc$  che descrive come ottenere il codice PIN.
- $\blacktriangleright$  Nella schermata viene visualizzato un codice PIN a quattro cifre.

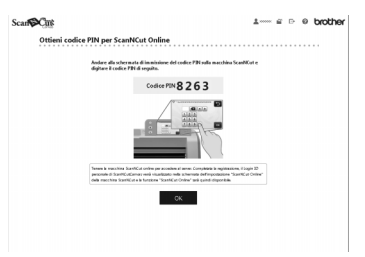

### [MACCHINA]

<sup>f</sup>**Toccare il tasto "OK".**

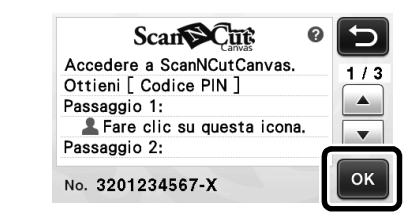

<sup>g</sup>**Nella schermata di immissione del codice PIN sulla macchina, digitare il codice PIN a quattro cifre che viene visualizzato nella schermata ScanNCutCanvas, quindi toccare il tasto "OK".**

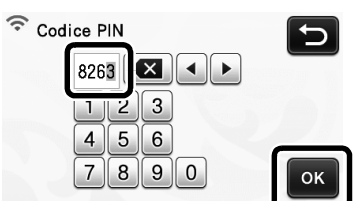

 $\triangleright$  Viene visualizzata la schermata di seguito.

#### $\Theta$  Toccare il tasto "OK".

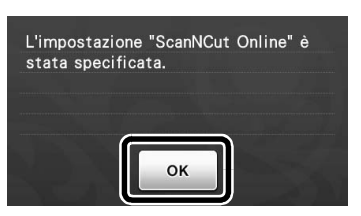

 $\triangleright$  Viene visualizzata la pagina 7 della schermata delle impostazioni.

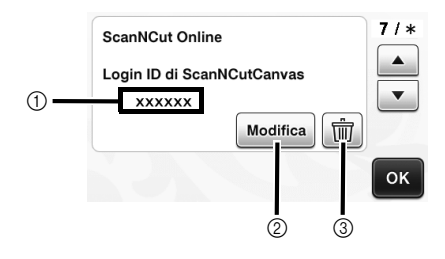

- $\circled{1}$  Login ID ScanNCutCanvas collegato alla macchina
- 2) Toccare questo tasto per collegare la macchina con un altro login ID ScanNCutCanvas. Successivamente, eseguire di nuovo l'operazione di registrazione, consultando ["Registrazione della macchina con](#page-9-0)  [ScanNCutCanvas" a pagina 8.](#page-9-0)
- c Toccare questo tasto per eliminare il login ID ScanNCutCanvas correntemente collegato. Per i dettagli, consultare ["Eliminazione del login ID](#page-11-0)  [ScanNCutCanvas collegato" a pagina 10](#page-11-0).

Questo completa la registrazione della macchina con ScanNCutCanvas.

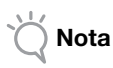

- Un solo numero della macchina è collegato a un solo login ID ScanNCutCanvas. Per collegare un'altra macchina a ScanNCutCanvas, eseguire di nuovo l'operazione di registrazione con la macchina interessata. In tal caso, il collegamento con la macchina precedentemente registrata verrà tagliato.
- Se si verifica un errore durante il trasferimento di dati, vedere ["Codici di errore/messaggi di](#page-12-2)  [errore" a pagina 11](#page-12-2).

Per i dettagli sul trasferimento di dati tra ScanNCutCanvas e la macchina, consultare "Manuale di istruzioni" o "Guida alla configurazione rapida della rete wireless".

#### <span id="page-11-0"></span>■ Eliminazione del login ID ScanNCutCanvas collegato

Per eliminare completamente un login ID ScanNCutCanvas collegato dalla macchina, procedere come segue.

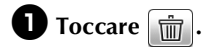

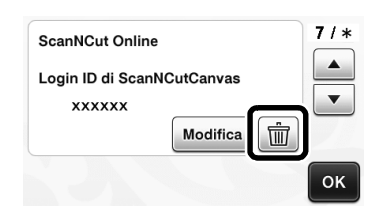

# $\bullet$  Toccare il tasto "OK".

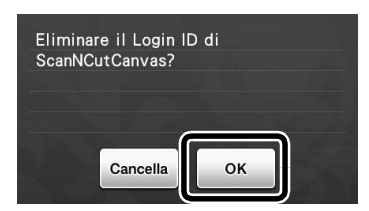

Il login ID ScanNCutCanvas viene eliminato e viene visualizzata la schermata di seguito.

#### **to** Toccare il tasto "OK".

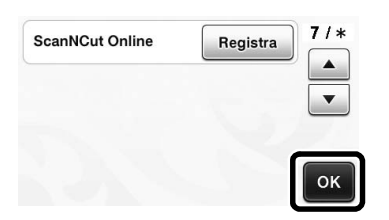

Promemoria

• Toccare il tasto "Registra" per registrare di nuovo la macchina con ScanNCutCanvas.

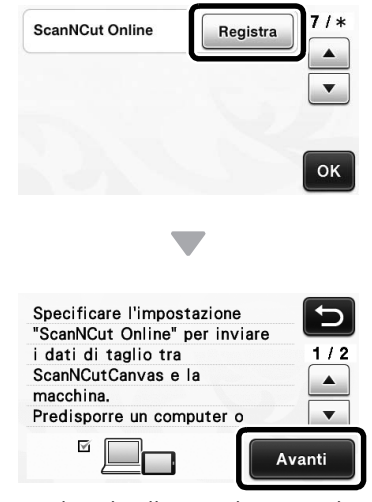

Per i dettagli sulla procedura, consultare ["Registrazione della macchina con](#page-9-0)  [ScanNCutCanvas" a pagina 8.](#page-9-0)

#### <span id="page-12-0"></span>Risoluzione dei problemi

Non rivolgersi al servizio assistenza clienti Brother se non si dispone delle informazioni di sicurezza relative alla rete senza fili. Brother non è in grado di fornire assistenza agli utenti per reperire le informazioni di sicurezza della rete.

#### <span id="page-12-1"></span>Come individuare le informazioni di sicurezza wireless (SSID e Chiave di rete )

- 1) Consultare la documentazione fornita con il punto di accesso o il router wireless.
- 2) Il nome SSID predefinito potrebbe corrispondere al nome del produttore o al nome del modello.
- 3) Se non si conoscono le informazioni di sicurezza, rivolgersi al produttore del router, all'amministratore di sistema o al proprio fornitore Internet.
	- La chiave di rete può essere anche denominata password, chiave di protezione o chiave di crittografia.
	- Se il punto di accesso/router wireless non trasmette il nome SSID, questo non verrà rilevato automaticamente. ma dovrà essere inserito manualmente.

#### <span id="page-12-2"></span>Codici di errore/messaggi di errore

La tabella di seguito riporta un elenco dei vari messaggi che potrebbero apparire durante la configurazione o la registrazione della macchina ScanNCutCanvas, nonché le soluzioni pertinenti.

Eseguire l'operazione necessaria seguendo le istruzioni contenute nel messaggio o la soluzione descritta in questa tabella.

Se il problema persiste, contattare il rivenditore presso il quale si ha acquistato questa macchina oppure il più vicino centro di assistenza autorizzato.

#### Quando si configura la rete wireless

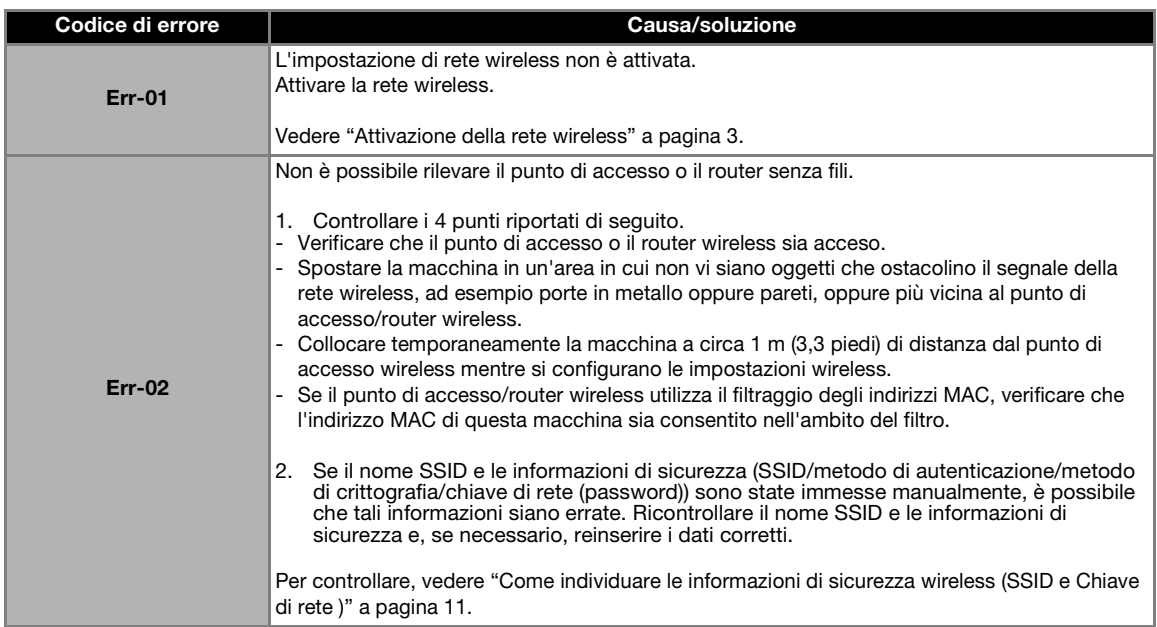

<span id="page-13-0"></span>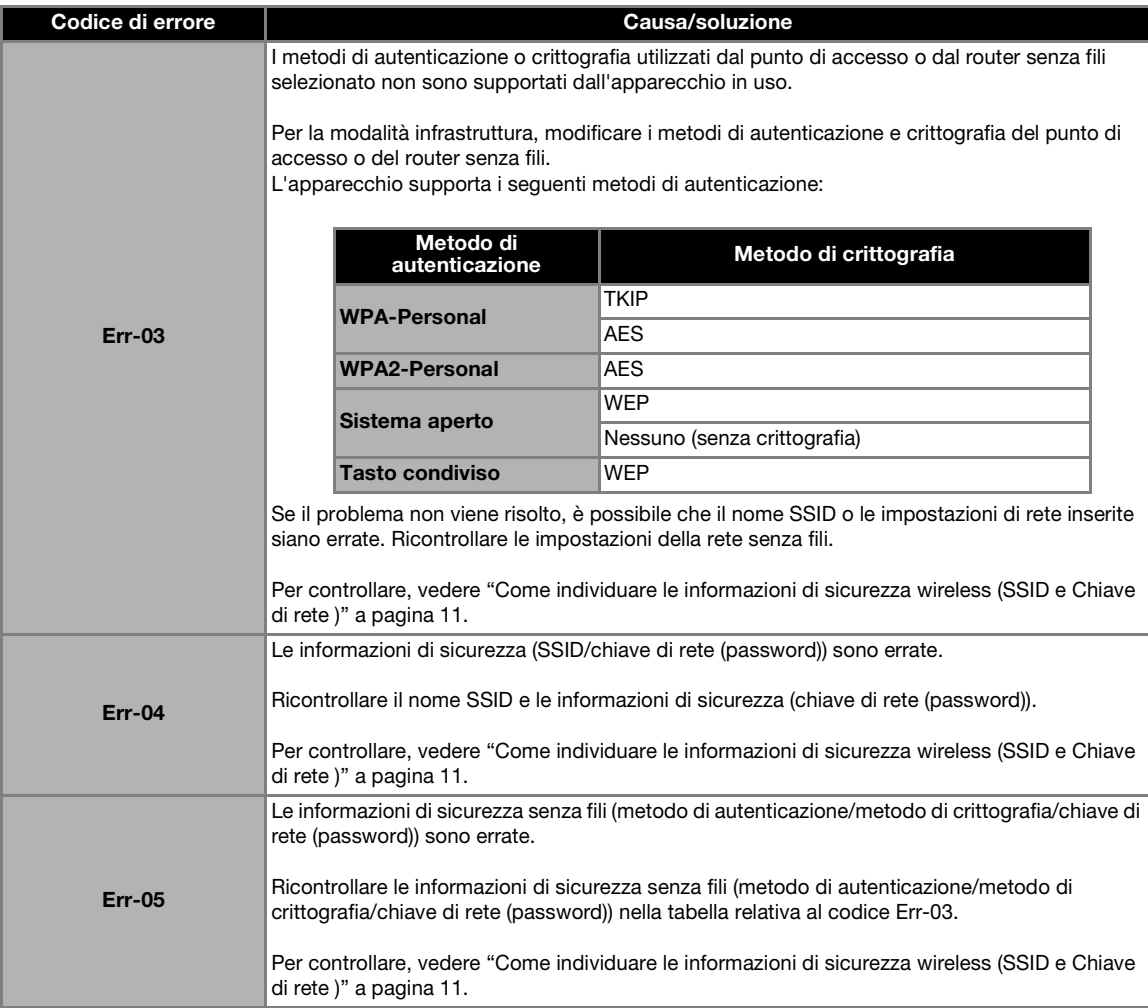

### Quando si registra la macchina con ScanNCutCanvas

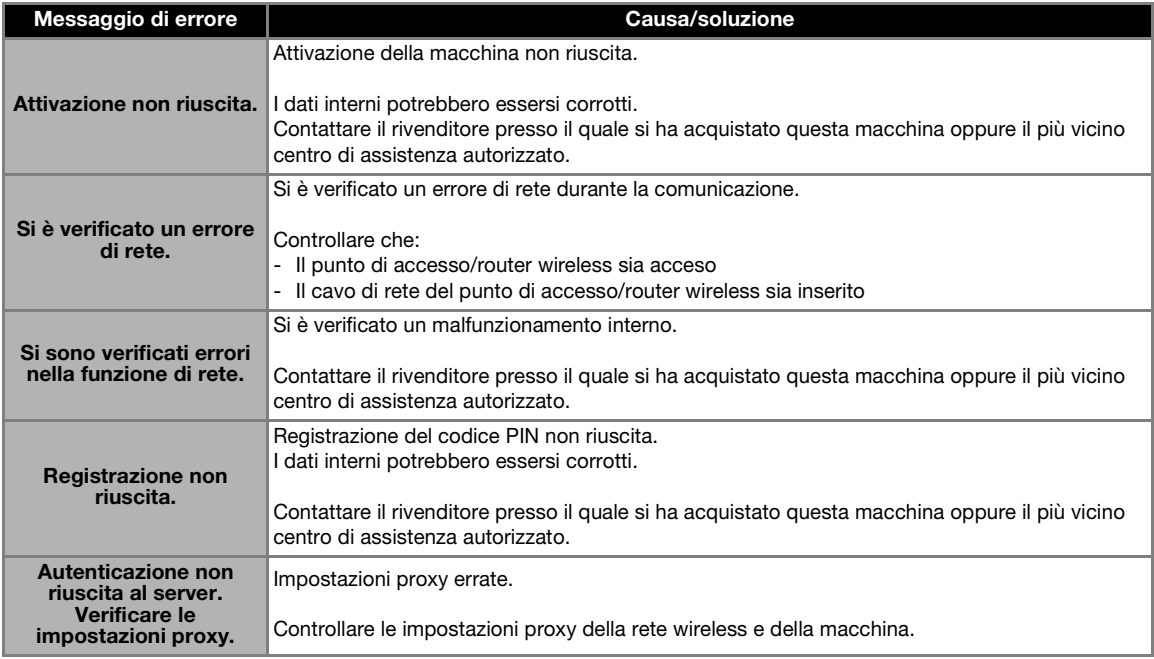

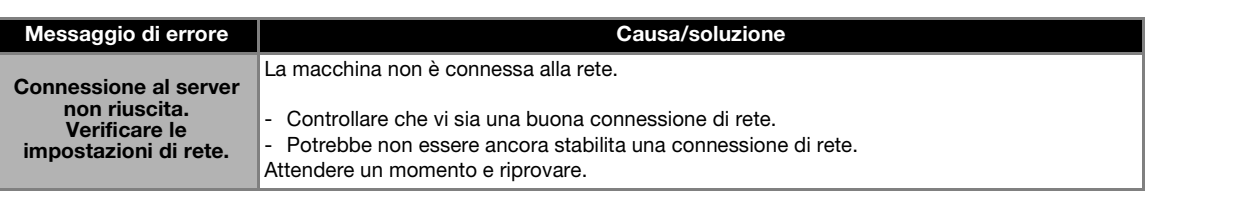

Visitare il sito **http://support.brother.com** per ottenere supporto sui prodotti e per le domande frequenti (FAQ).

L'uso di questa macchina è consentito solo nel paese in cui è stata acquistata. Le aziende Brother locali o i concessionari forniranno assistenza solo alle macchine acquistate nei rispettivi paesi.